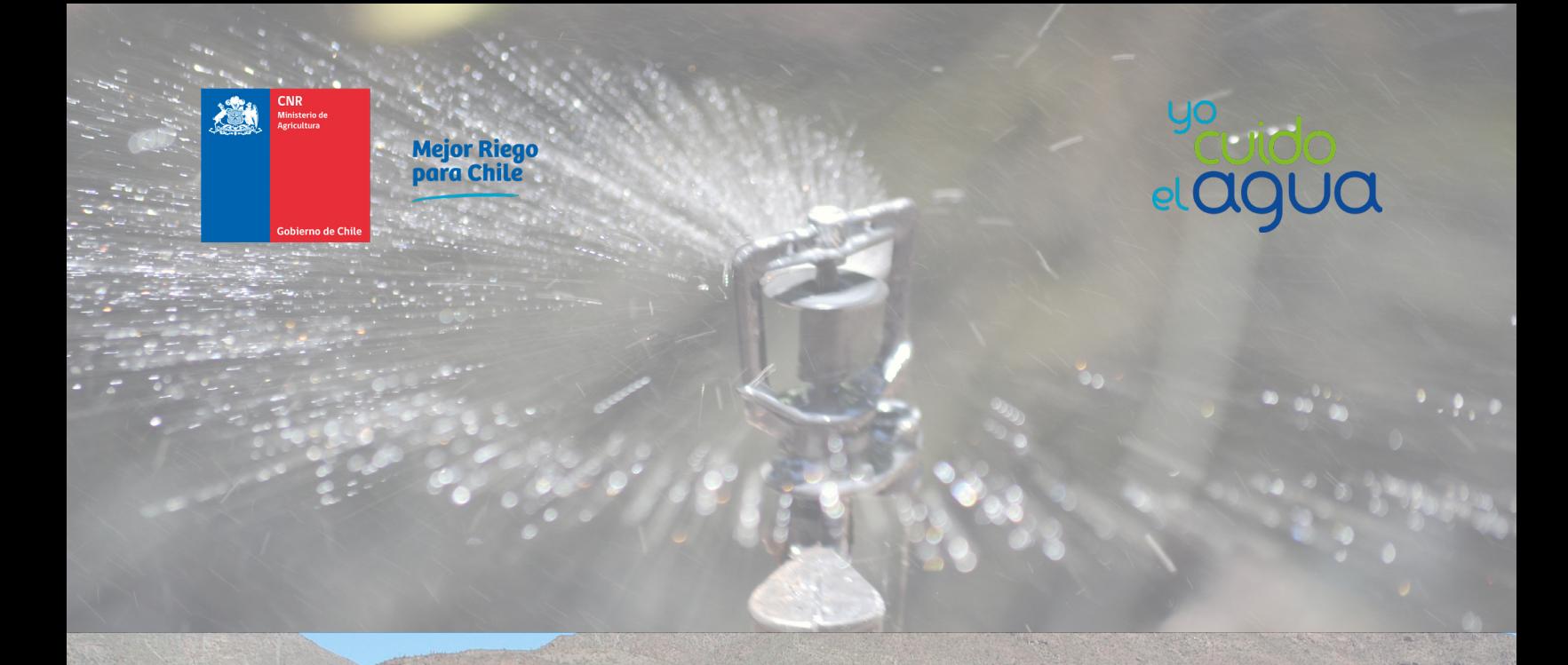

## Crear Proyecto Demanda de Riego

Manual de usuario

O

Ó

S.

## **Introducción**

El presente manual tiene como finalidad servir de apoyo para la utilización de la plataforma calculadora de riego.

Asimismo, tiene por objeto describir paso a paso la manera de ingresar a la interfaz de cálculo para determinar los tiempos de riego

Es importante señalar que solo los suscritos a la plataforma recibirán la recomendación de riego para sus proyectos de riego.

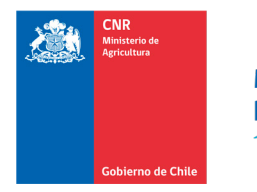

**Mejor Riego** para Chile

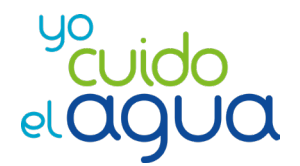

## **Suscripción a la plataforma y creación de un proyecto**

En la página **https://calculadora.cnr.gob.cl/frontend/InicioDemandaRiego.php#** encontrará la posibilidad de suscribirse y podrá obtener información diaria o de acuerdo a los días que disponga para riego. También tiene la opción de realizar cálculos sin suscripción.

Para la **suscripción** debe ingresar al botón homónimo en la parte superior izquierda de la página mencionada anteriormente:

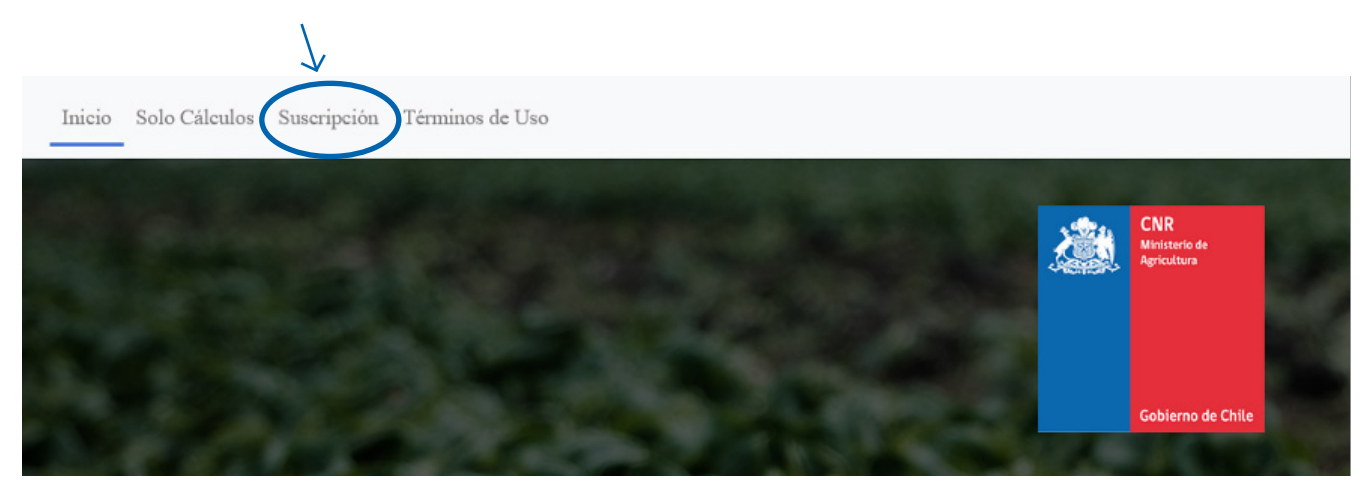

Al entrar a la sección **suscripción**, se le pedirá completar la siguiente información:

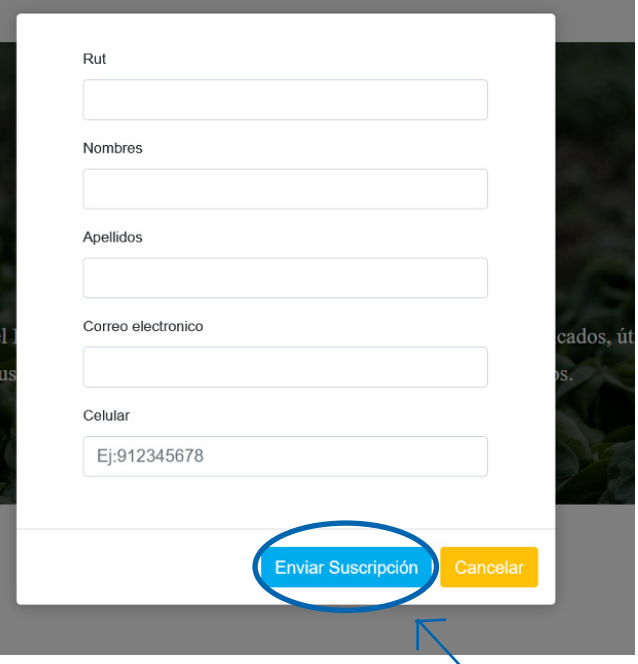

Luego de rellenar los datos del formulario, debe hacer clic en **enviar suscripción** y recibirá un correo electrónico con la siguiente información:

Comisión Nacional de Riego **Manual de usuario - Crear proyecto demanda** de riego

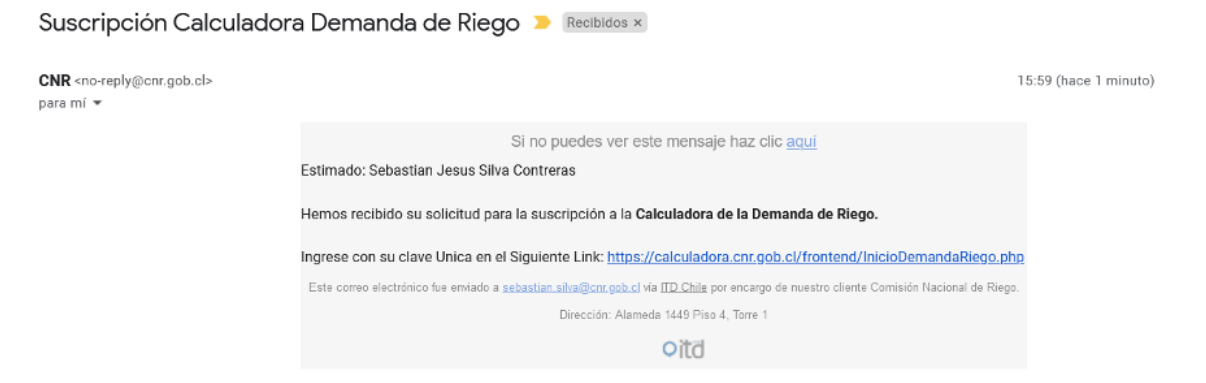

Luego de recibido el correo, debe redirigirse a la página de calculadora demanda riego e iniciar sesión con la **clave única** (el suscriptor debe tener contar con clave única).

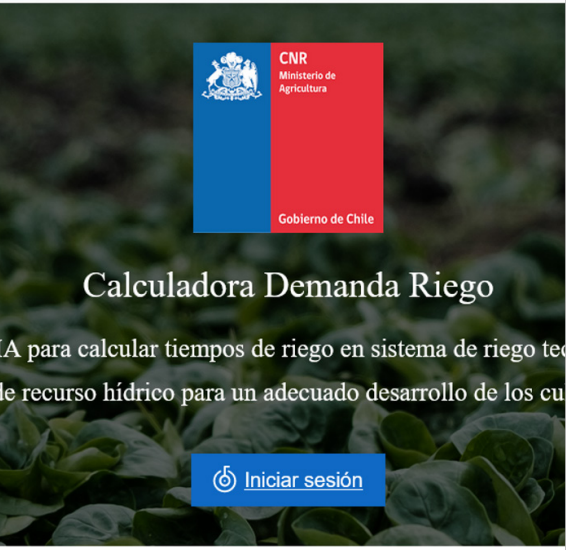

Iniciada la sesión la pantalla reflejara lo siguiente:

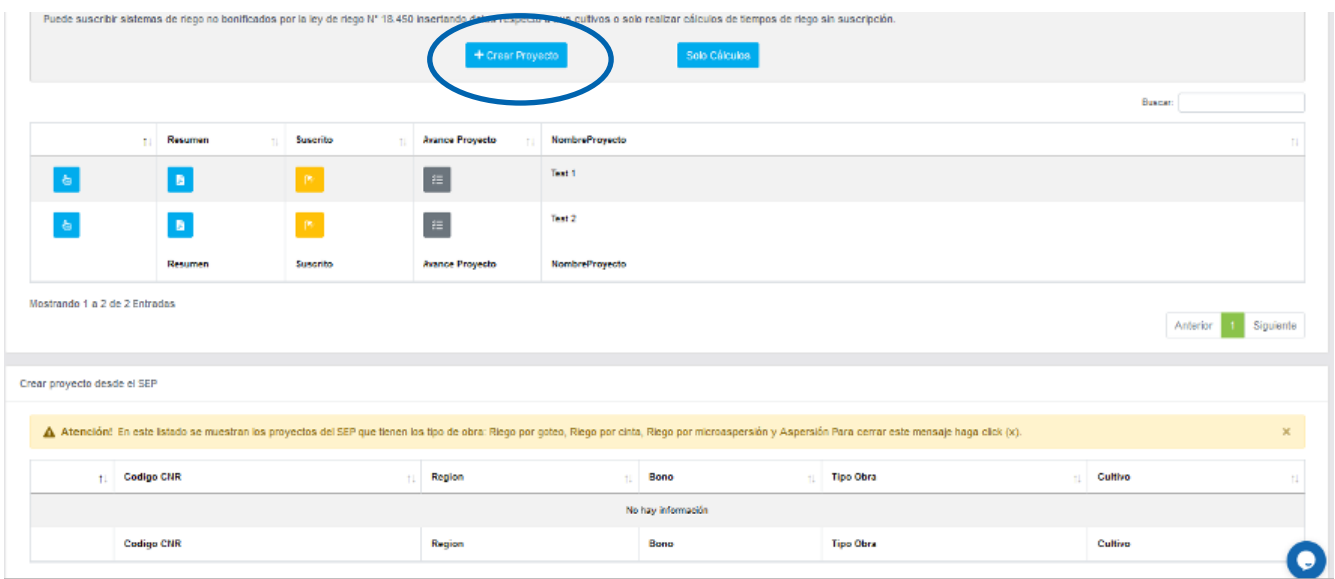

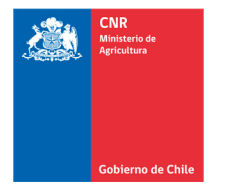

**Mejor Riego** para Chile

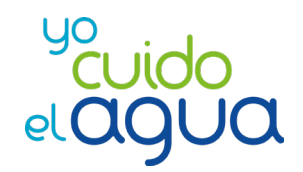

Para crear proyectos debe hacer clic en **crear proyecto**. Si el solicitante tiene proyectos bonificados, se reflejarán en el cuadro.

Se debe indicar el nombre del proyecto que va a considerar, cabe destacar que si el proyecto cuenta con más de dos cultivos, debe realizar el proyecto por cada cultivo, ya que posteriormente se debe elegir Kc (coeficiente de cultivo) que varía de acuerdo a cada uno. Posteriormente de acordar el nombre debe hacer clic en **guardar y continuar**.

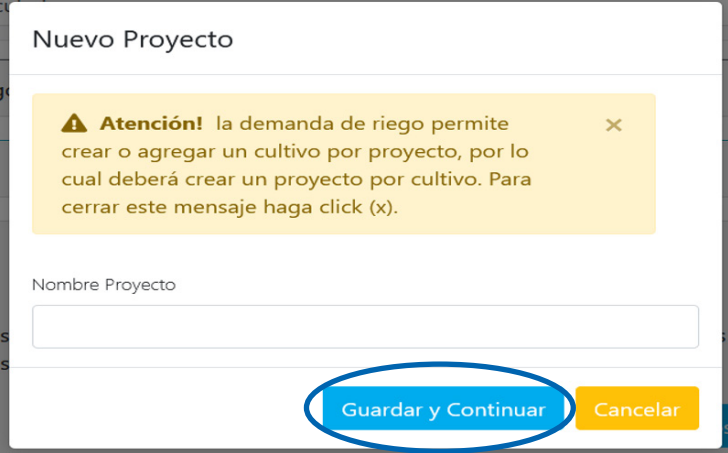

Luego de creado el proyecto es posible **editarlo**, **obtener un resumen del proyecto**, **ver el avance del proyecto** o **eliminar la suscripción**.

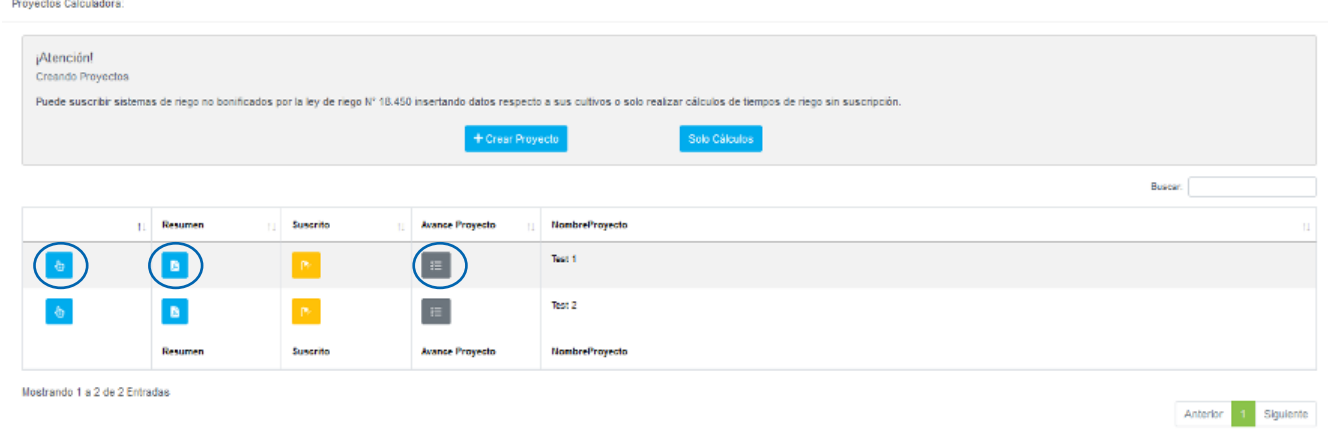

Posteriormente, debe seleccionar el lugar de emplazamiento del proyecto, luego dar clic en validar georreferencia y seleccionar estación. Además, se encuentra la herramienta de encontrar mi ubicación, que se encuentra en el predio respectivo.

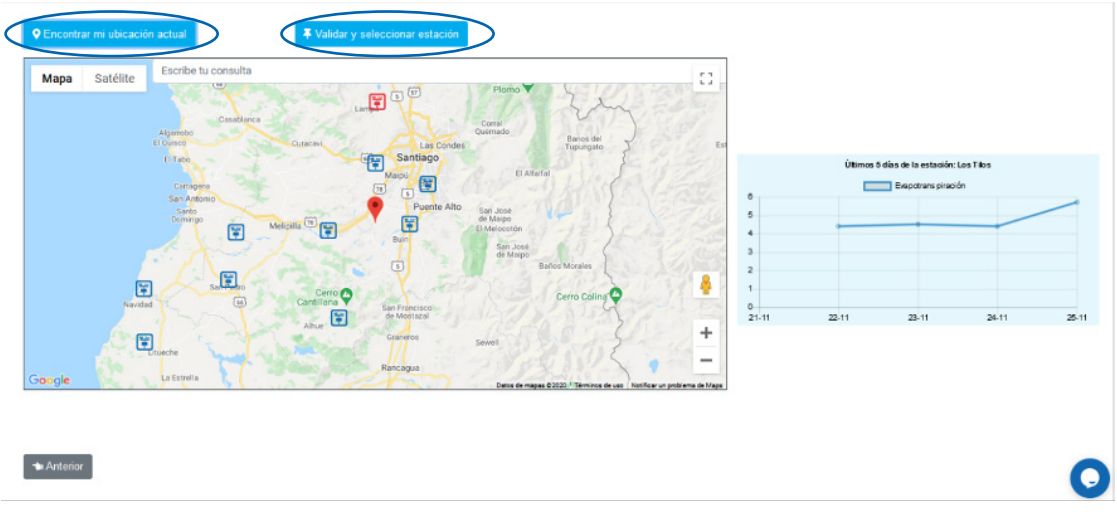

Se debe elegir la estación agrometeorológica que más represente el proyecto, en este caso, se elegirá la de San Antonio de Naltahua. Además, se indican las estaciones que están sin información por el momento.

Si no se tienen datos actualizados diarios de las estaciones se repetirá la información de ETo del día anterior, por lo que si la estación esta sin información, se debe seleccionar otra estación cercana.

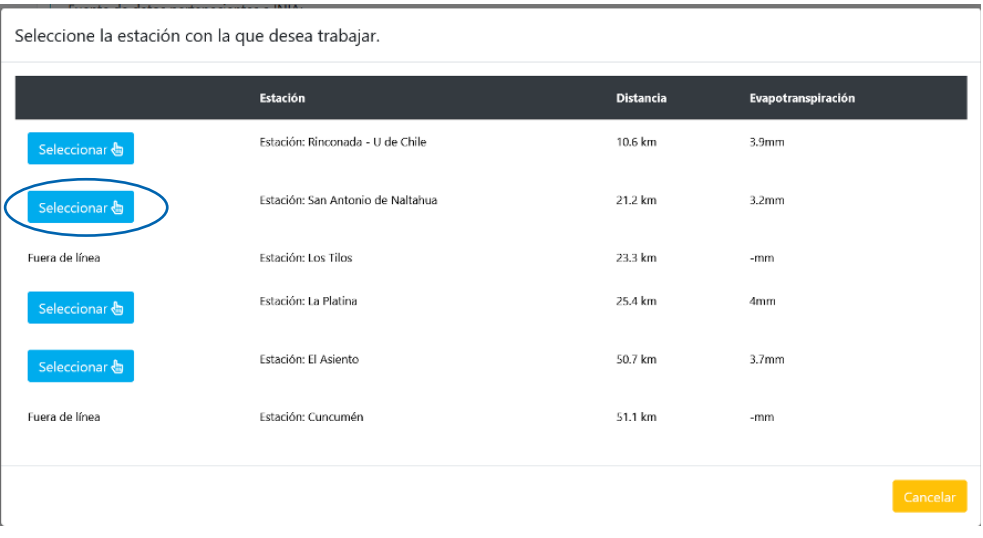

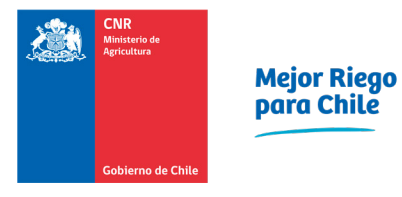

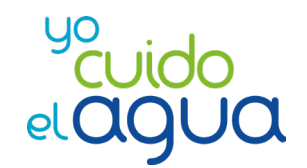

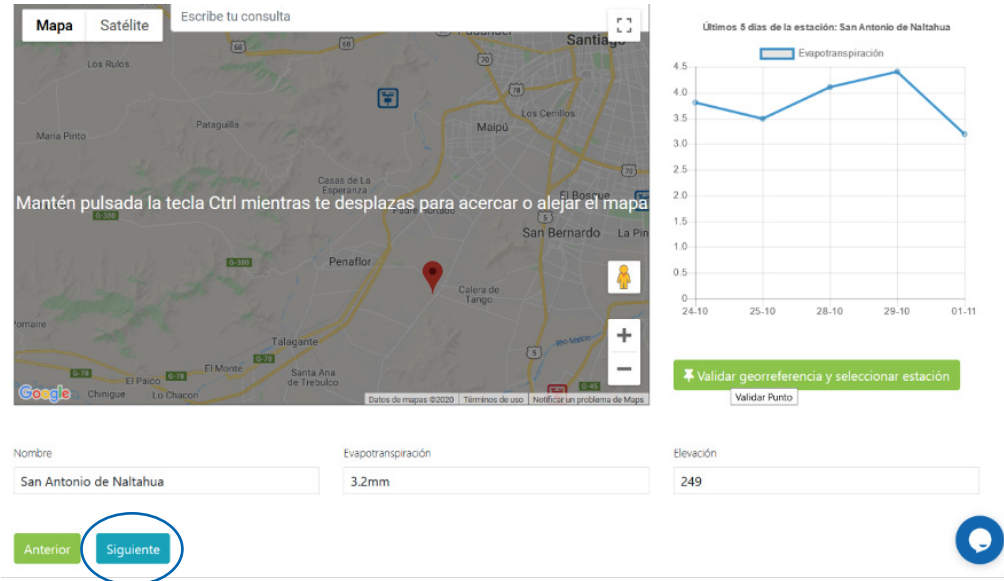

Luego de seleccionar la estación debe continuar, haciendo clic a siguiente.

Luego debe elegir el cultivo y su estado de desarrollo o se dará por automático de acuerdo con el mes actual en los cultivos permanentes el valor de Kc (coeficiente de cultivo). Los coeficientes de cultivos son los recomendados en el FAO 56, además con el aporte de guías desarrolladas en la CNR, si no está de acuerdo con el valor recomendado, puede editarlo en la opción **habilitar edición Kc**.

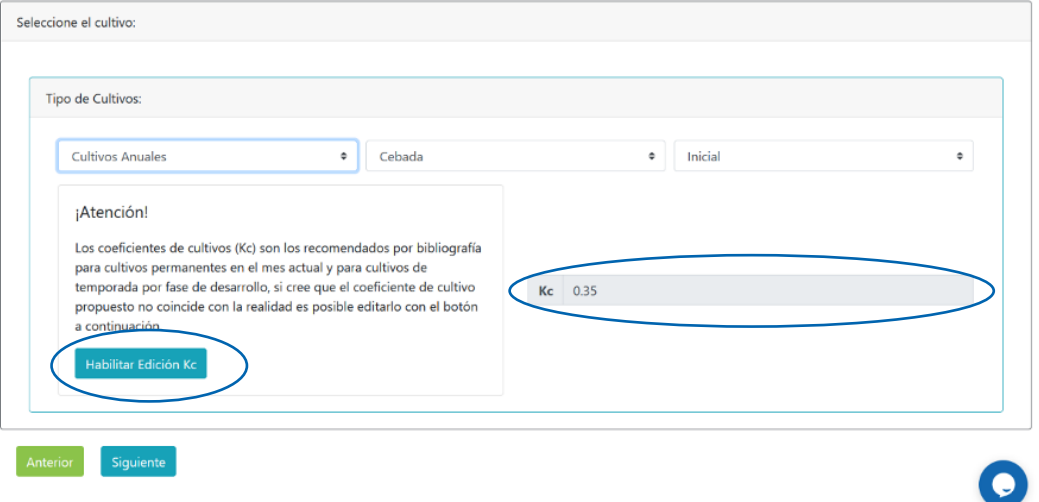

Posteriormente, se debe elegir el tipo de obra de obra, la superficie del proyecto, el número de sectores.

Luego debe hacer clic en **agregar sectores** se desplegará la forma básica que es indicar la precipitación del equipo sabiendo el diseño agronómico, o la forma avanzada que necesita valores como marcos de plantación, caudal del emisor, entre otros y dependiendo de la obra. En cualquier caso, debe guardar para continuar y luego hacer clic en **siguiente**.

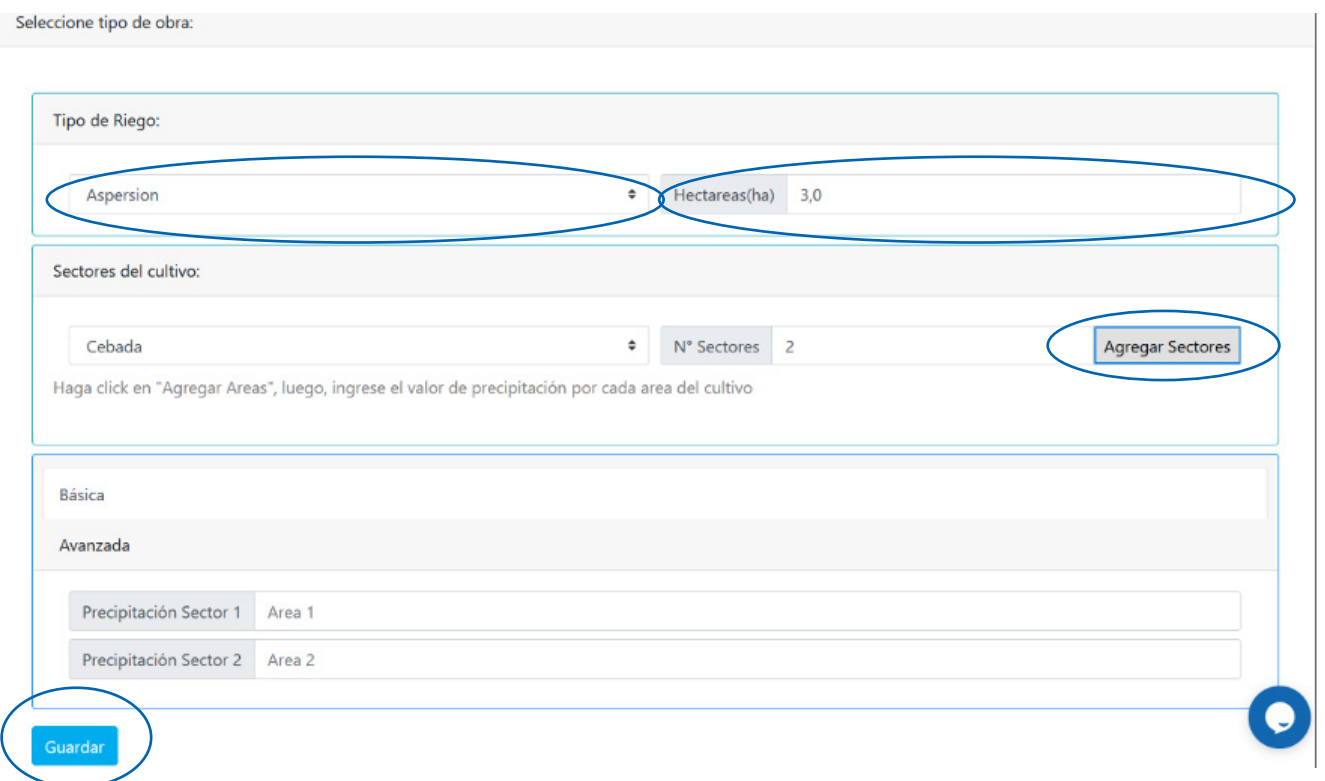

A continuación, se deben elegir los meses en que se dará riego y los días en que se regará. Primero indicar la el **mes de inicio** , el **final de riego** y la **hora en la cual quiere recibir la información**, luego debe **guardar calendario de riego**. Por último, se deben indicar los días a regar haciendo clic en el botón **habilitar** en los días en que se desea regar.

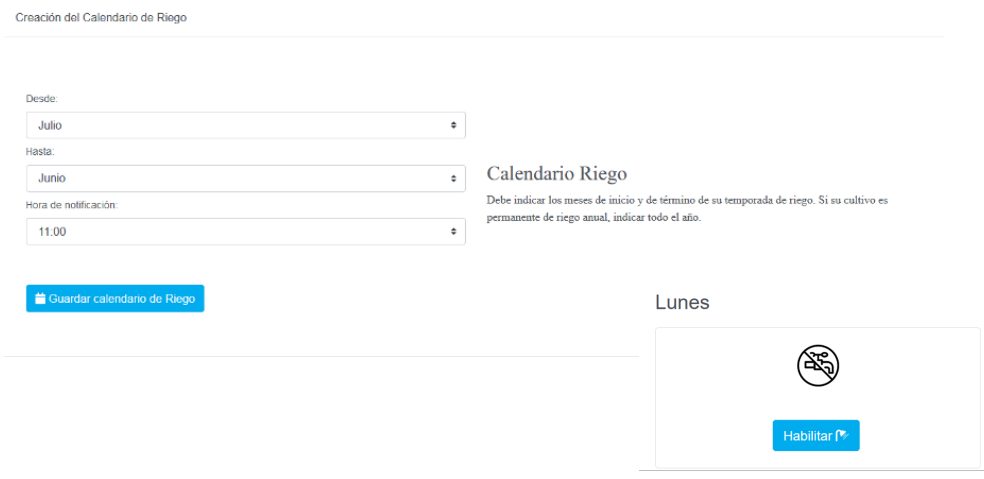

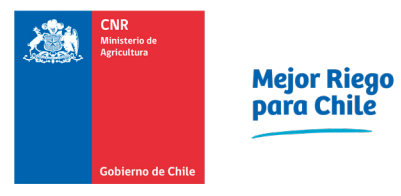

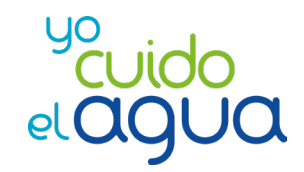

Quedará el registro de los días dispuestos para regar, por último, luego de habilitar los días hacer clic en **siguiente**.

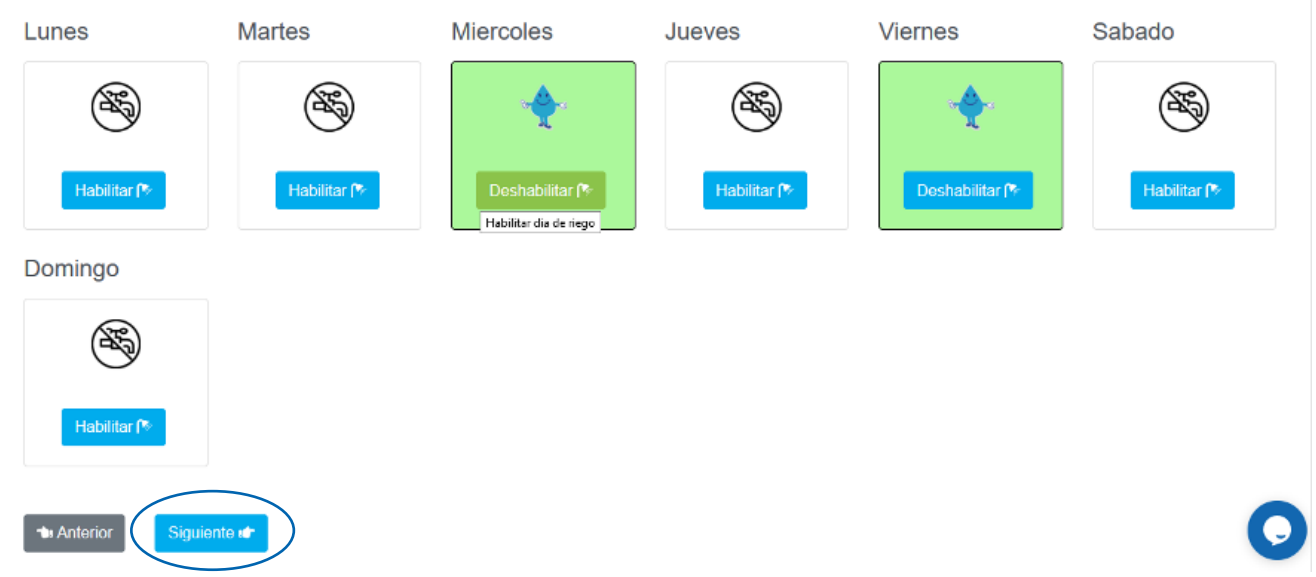

Esto generará una tabla resumen, que indica el tiempo de riego en el día. Desde aquí puede volver al inicio.

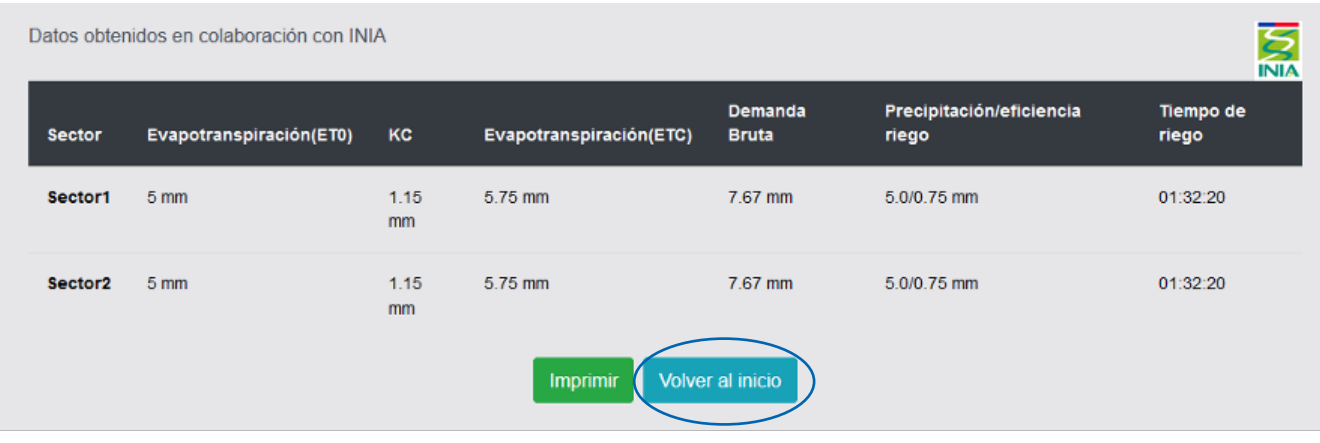

A través de los datos otorgados para el registro de usuario, los mensajes con la recomendación de las horas de riego llegaran informando por SMS que ya están disponibles la recomendaciones a través del e-mail de registro. Las recomendaciones serán enviadas en los días registrados para riego, aproximadamente al medio día.

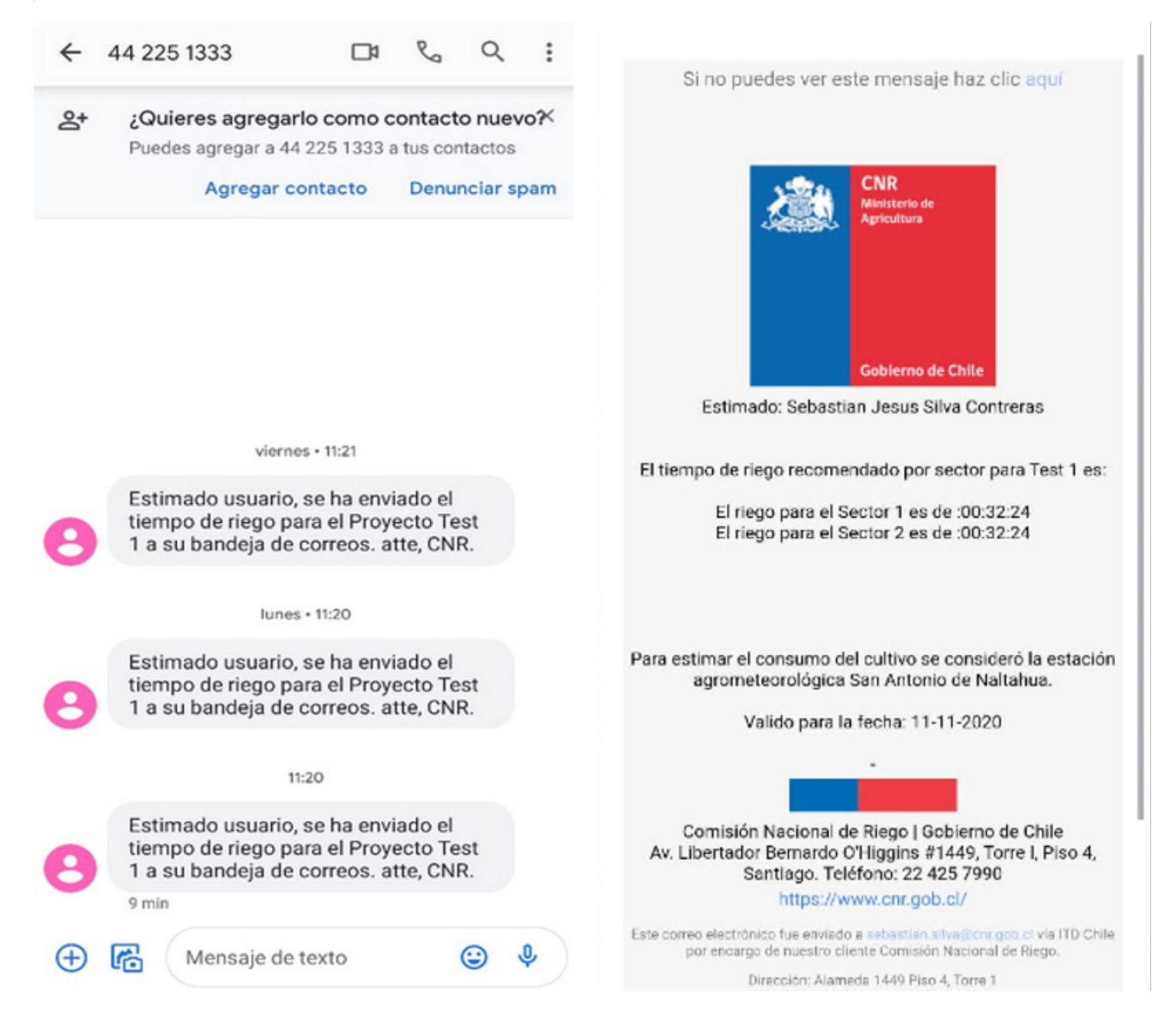